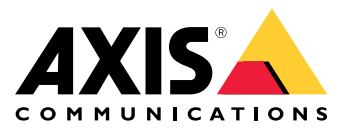

<span id="page-1-0"></span>AXIS Optimizer Body Worn Extension

# AXIS Optimizer Body Worn Extension

AXIS Optimizer Body Worn Extension 是一款应用, 能够在 Axis body worn 系统和 Milestone XProtect® 之 间实现连接。从 Axis body worn 系统传输的数据包括视频、音频、可搜索位置、类别和注释。

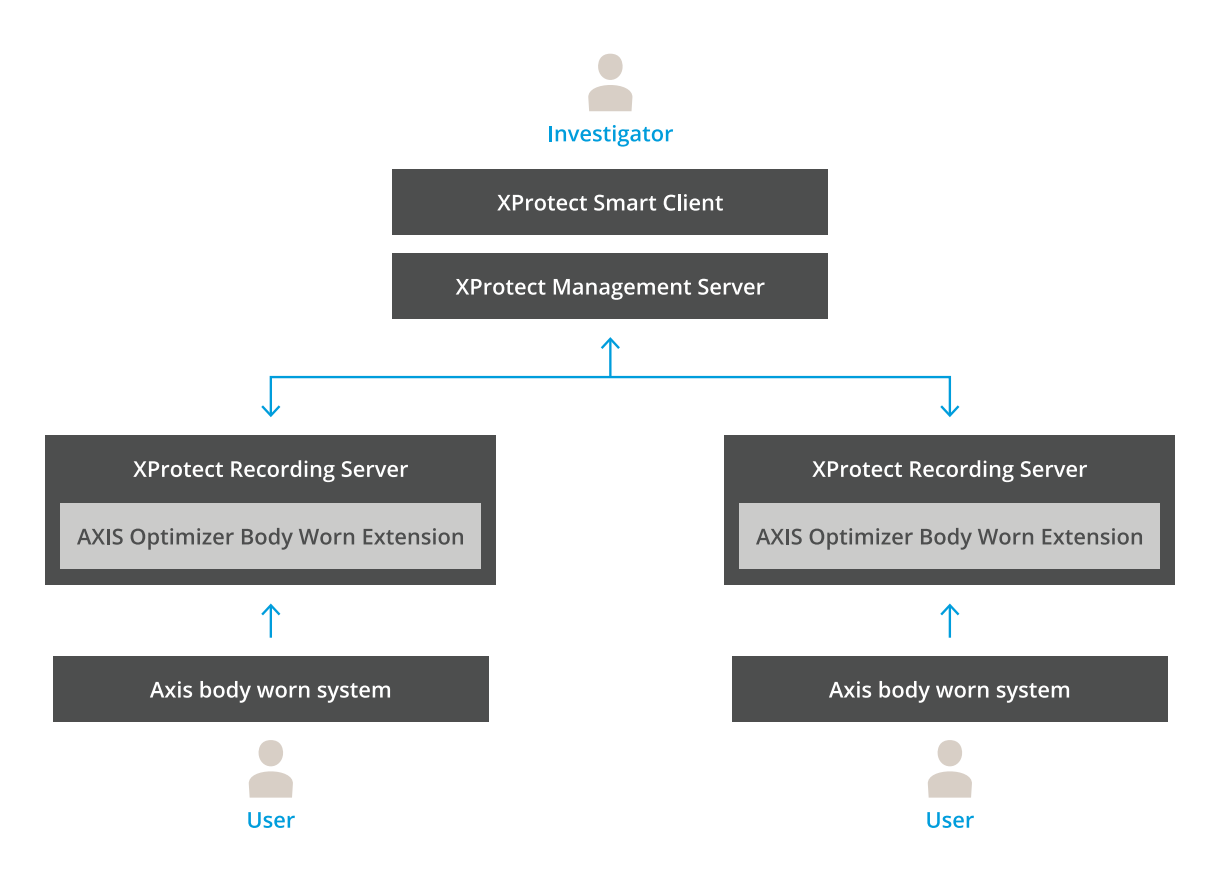

## 它如何工作?

Axis body worn 解决方案包括至少一个 Axis body worn 摄像机、一个 Axis 插接站、一个 Axis 系统控制 器和一个内容目标,在本例中是 Milestone XProtect®。AXIS Body Worn Manager 是一个网页应用, 让您能够配置和管理机体磨损系统。

当您在 Axis 机体磨损系统中添加新用户时, XProtect® 中将创建一个与新用户对应的新硬件。机体磨损系 统中的每个用户都在 XProtect®中使用一个许可证。

将 Axis body worn 摄像机放入插接站时,录像转移将自动开始。需要一段时间方可在 XProtect® Smart Client 中查看录制内容。您可在 AXIS Body Worn Manager 中监控文件传输的状态。

每个记录的开头都有一个书签。书签显示在 XProtect® 中, 包含以下信息:

- 摄像机名称
- 激活方法,例如,当记录使用按钮或落体侦测启动时
- 不同位置数据
- 在 AXIS Body Worn Assistant 中创建的类别和注释中的不同批注

## AXIS Optimizer Body Worn Extension

## 系统模式

AXIS Optimizer Body Worn Extension 允许您在设置与 Milestone XProtect® 的连接时在两种系统模 式中进行选择。

以用户为中心的系统模式(推荐)

- Milestone XProtect 中的每台硬件设备代表一名可穿戴用户。
- 可穿戴系统中的一名用户产生一个 Milestone XProtect 许可证。
- 控制用户级别的权限。
- 根据用户搜索录制内容。
- 在不影响 Milestone XProtect 中的结构的情况下,添加、删除或更换可穿戴系统中的可穿戴 摄像机。
- 更换一名可穿戴用户会在 Milestone XProtect 中产生一台新的硬件设备。

#### 以设备为中心的系统模式

- Milestone XProtect 中的每台硬件设备代表一台可穿戴摄像机。
- 可穿戴系统中的一台摄像机产生一个 Milestone XProtect 许可证。
- 控制摄像机级别的权限。
- 在元数据或书签中查找与录制内容相关的用户信息。
- 在不影响 Milestone XProtect 中的结构的情况下,添加、删除或更换可穿戴用户。
- 更换一台可穿戴摄像机会在 Milestone XProtect 中产生一台新的硬件设备。

注

如果您要迁移一个系统,请选择当前使用的相同系统模式。

## 系统要求

- Milestone XProtect<sup>®</sup> 2020 R1 Corporate 或更高版本, 或
- Milestone XProtect<sup>®</sup> 2020 R1 Professional+ 或更高版本, 或
- Milestone XProtect® 2020 R1 Expert 或更高版本
- Siemens Siveillance<sup>®</sup>2020 R1 视频 Pro 或
- Siemens Siveillance<sup>®</sup>2020 R1 视频高级版, 或
- Siemens Siveillance<sup>®</sup>2020 R1 视频核心 Plus
- 至少 10 GB 可用磁盘空间。

#### 重要

始终使用新版 XProtect 修补程序和累积修补程序安装程序。

## <span id="page-3-0"></span>开始

### 开始

- 1. 安装 AXIS Optimizer Body Worn Extension.
- 2. 创建连接文件.
- 3. 连接至 Axis body worn 系统.

#### 安装 AXIS Optimizer Body Worn Extension

- 1. 在 Milestone XProtect<sup>®</sup> Recording Server 上运行 AxisOptimizerBodyWornExtensionSetup.exe。
- 2. 按照安装向导中的指令进行操作。
- 注
- 安装期间,防火墙规则会添加到录制服务器,以允许在端口 55771 上进行传入通信。
- XProtect 录制服务将在安装过程中重启。

#### 创建连接文件

- 1. 右键单击任务栏中的应用图标
- 2. 选择打开连接设置。
- 3. 选择[系统模式](#page-1-0)。请参见*系统模式 [2](#page-1-0)* 。以后再更改系统模式需要完全重置系统。
- 4. 输入 Milestone XProtect® Management Server 的地址。
- 5. 输入 Milestone XProtect® 管理员帐户凭据。
- 注

在设置与 Axis body worn 系统的连接时, 我们建议您使用单独的 XProtect® 管理员帐户登录。

- 6. 单击登录。
- 7. 选择安装在您机器上的证书。或者,单击创建自签名证书创建一个,然后选择它。
- 注
- 您需要设置服务器证书,以确保与 Axis body worn 系统的通信安全。选定的证书必须包含一个 SAN(使用者备用名称)字段,包括用于识别录制服务器的 DNS 名称或 IP 地址。
- 如果您使用的是 Windows Server 2012 R2,您需要手动创建证书。
- 8. 单击创建连接文件。

#### 重要

- 连接文件包含可将数据推送至您的 Milestone XProtect® 系统的信息。我们建议将连接文件存储 在安全位置。或者,在 Axis body worn 系统和 Milestone XProtect® 之间设置连接后,永久删 除连接文件。
- 为了在 Axis body worn 系统和 Milestone XProtect® 之间保持稳定的连接,我们建议使用 Milestone XProtect® Recording Server。

### <span id="page-4-0"></span>开始

注

#### 连接至 Axis body worn 系统

请确保您使用新版 Axis body worn 系统固件。

- 1. 使用网页浏览器访问 Axis body worn 系统。
- 2. 按照安装向导中的指令进行操作。
- 3. 在内容目标步骤中,上载由 AXIS Optimizer Body Worn Extension 所生成的连接文件。

有关设置和使用 Axis body worn 系统的更多帮助, 请转到 Axis body worn [解决方案帮助中心](https://www.axis.com/products/online-manual/58704)。

#### 保留时间

#### 更改 Milestone XProtect® 中的保留时间

为了避免丢失录制内容,我们建议将 XProtect® 中的保留时间更改为更高的值。

如果使用 7 天的默认保留时间,则在从机体磨损摄像机上传到 XProtect® 时,将永久删除早于 7 天的录像。

#### 使用类别控制保留时间

您可以在 AXIS Body Worn Assistant(用于记录分类和批注的移动应用)中添加视频的类别。在 AXIS Optimizer Body Worn Extension 中,您可以为类别指定保留时间。这将为 Milestone XProtect® Smart Client 中的类别生成证据锁。

要设置类别的保留时间,请执行以下操作:

- 1. 右键单击任务栏中的应用图标 ?。
- 2. 选择设置。
- 3. 为不同现有类别输入保留时间(天数),或
- 4. 单击 + 以添加新类别, 从下拉类别中选择一个类别, 然后为添加的类别输入保留时间 (天数)。

注

- 保留时间是从创建记录到被自动删除之前的时间。
- AXIS Optimizer Body Worn Extension 中设置的保留时间保证了最短的保留时间。如果在 XProtect® 中的记录服务器或设备的存储配置中将其设置为更高的值,则可能会更长。
- 如果将保留时间(天数)保留为<默认>,则不会创建证据锁。
- 保留时间设置需要证据锁支持,这仅在 XProtect® Corporate 和 Siveillance® Video Pro 上受 支持。此设置不能用于其他产品。

#### 自动卸载损坏的记录

如果摄像机存在导致录制时间戳损坏的问题,则可能很难将文件卸载到 Milestone XProtect®。您可以 将系统设置为自动将此类记录卸载到记录服务器上的文件夹中。每当有文件卸载到该文件夹时, 您都会在 VMS 中收到警报。

要设置自动卸载损坏的记录:

- 1. 右键单击任务栏中的应用图标
- 2. 选择设置。

3. 在损坏的记录下,打开自动卸载损坏的记录。

- 4. 选择存储文件的位置。
- 5. 选择要保存文件的天数。

### <span id="page-6-0"></span>维护

维护

从系统中删除一个用户

1. 移除 AXIS Body Worn Manager 中的用户。

注

用户设备在 XProtect 中已禁用,并且通道许可证已发布。用户无法再查看录制内容,但录制内容 仍然完好无损。要访问它们,请启用该设备。

2. 当不再需要该用户制作录制内容时,请在 XProtect® 中删除设备。

重要

切勿移除 XProtect® 中已启用的设备。请始终先将其从 AXIS Body Worn Manager 移除。

#### 创建新的自签名证书

要创建新的自签名证书:

- 1. 右键单击任务栏中的应用图标 8.
- 2. 选择打开连接设置。
- 3. 在当前证书上,单击✖重置证书绑定。
- 4. 单击删除当前自签名证书。
- 5. 单击创建新的自签名证书。
- 6. 选择新证书。

#### 迁移至新服务器

- 1. 从可穿戴系统[导出用户](https://help.axis.com/axis-body-worn-solution#export-body-worn-users), 请参见*导出用户*。
- 2. 将 AXIS Optimizer Body Worn Extension 安装到新的 Milestone XProtect 记录服务器上,使用与旧 服务器相同的[系统模式](#page-1-0),请参见 *系统模式 [2](#page-1-0)* 了解更多信息。
- 3. 将摄像机硬件对象从旧的 Milestone 录制服务器移动到新的 Milestone 录制服务器。
- 4. 在新的 Milestone XProtect 录制服务器上创建新的连接文件,请参见 [创建连接文件](#page-3-0) [4](#page-3-0)。
- 5. 将连接文件上传至 AXIS Body Worn Manager 中的可穿戴系统。

# 故障排查

# 故障排查

任务栏图标会变成红色以表示有问题。右键单击任务栏图标,然后选择显示错误信息以查看有关问 题的详细信息。

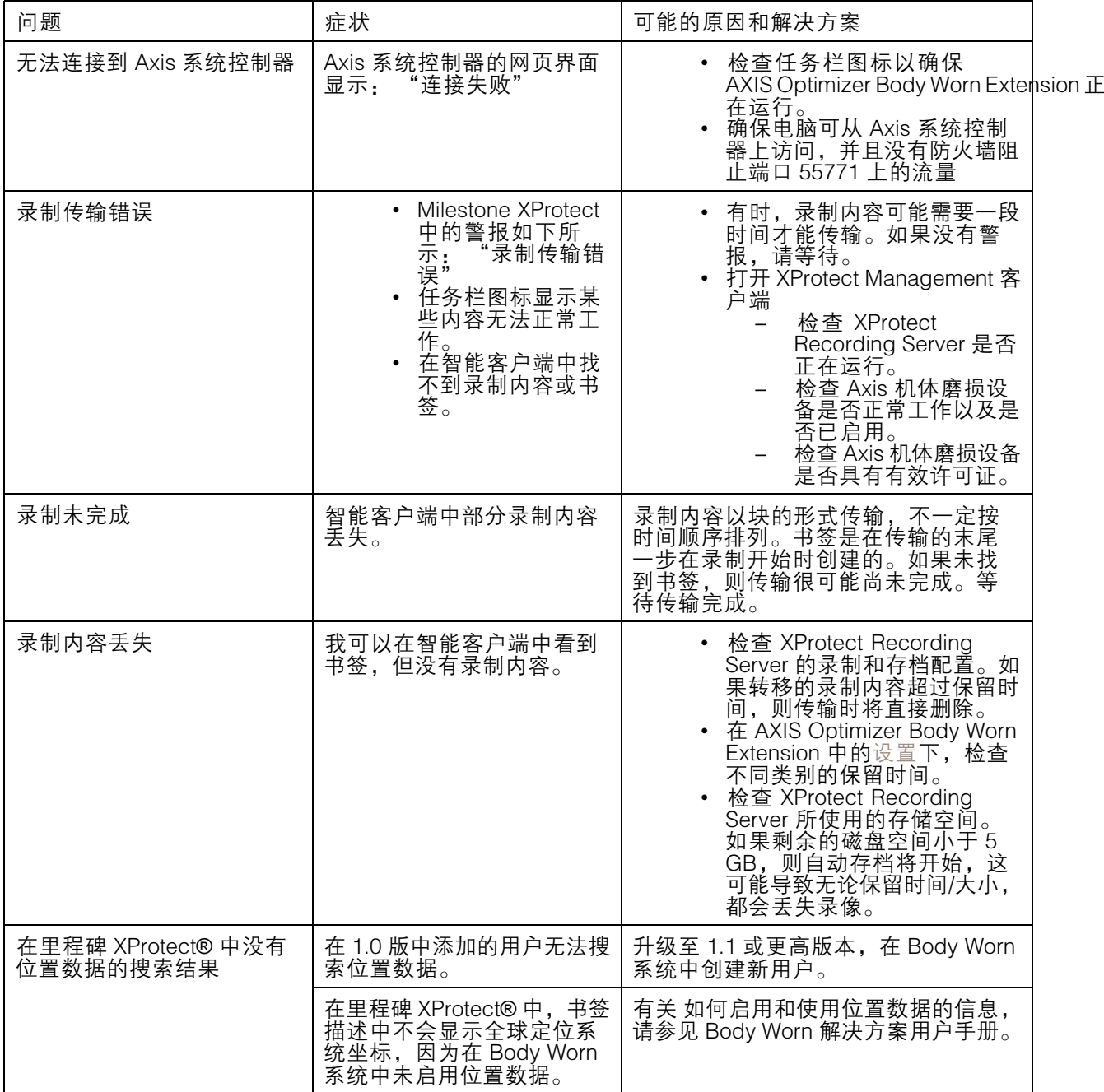

# 故障排查

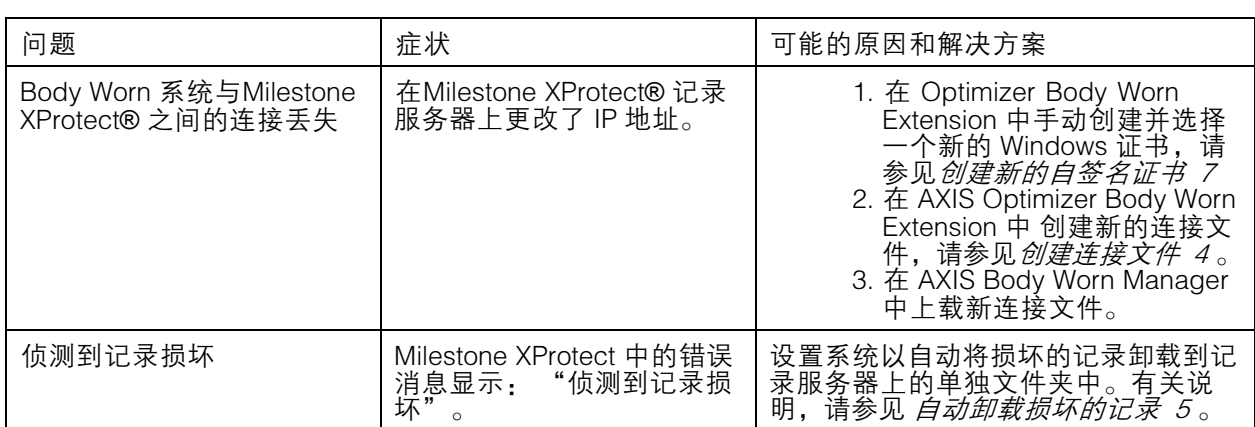

注

在解决问题之后,系统传输录制并让任务栏图标变成绿色可能需要一段时间。重新启动系统 控制器以加快传输速度。

需要更多帮助?

需要更多帮助?

联系支持人员

[axis.com/support](https://www.axis.com/support)联系支持人员。

为了帮助查找快速解决方案,请提供日志。要获取日志,请执行以下操作:

1. 右键单击任务栏中的应用图标 <mark>8</mark>。

2. 选择保存日志。

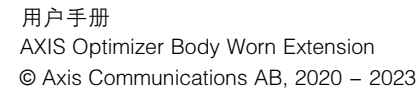

版 本 M7.4 日期: 十二月 2023 零 件 号 T10149228